## Manuál na prihlásenie do EU ETS Reporting Tool

EU ETS Reporting Tool je elektronický systém vytvorený Európskou komisiou a jeho cieľom je podporovať podávanie správ v systéme obchodovania s emisiami skleníkových plynov. Oblasť monitorovania, nahlasovania a overovania emisií (MRV) sa zameriava na funkcie a procesy, ktoré sa týkajú predkladania monitorovacích plánov a overených ročných emisií.

Prístup do EU ETS Reporting Tool a prihlasovacie údaje kontaktných osôb spravuje EU Login - autentifikačná služba Európskej komisie prostredníctvom používateľských účtov. EU Login slúži na identifikáciu používateľov digitálnych služieb Európskej komisie a umožňuje im, aby využívali viacero webových služieb Komisie prostredníctvom jednej emailovej adresy a hesla. Prihlásenie prebieha formou verifikácie v dvoch stupňoch. Tento manuál Vás prevedie krokmi potrebnými na vytvorenie používateľského účtu v EU Login. Ak už EU Login vytvorený máte (napr. sa prihlasujete do registra Únie) pokračujte rovno na **Prihlásenie do EU ETS Reporting Tool**.

Kontakt:

e-mail: [natalia.broosova@enviro.gov.sk](mailto:natalia.broosova@enviro.gov.sk)

telefón: +421 2 5956 2651

## 1. Vytvorenie používateľského účtu v EU Login

1. Kliknite na stránku: <https://webgate.ec.europa.eu/cas/>

2. Zobrazí sa Vám stránka autentifikačnej služby Európskej komisie EU Login. Ak sa Vám stránka nezobrazuje v slovenskom jazyku, nastavte si jazyk "slovenčina (sk)" v pravom hornom rohu (1). Kliknite na odkaz "Vytvoriť nový účet" (2).

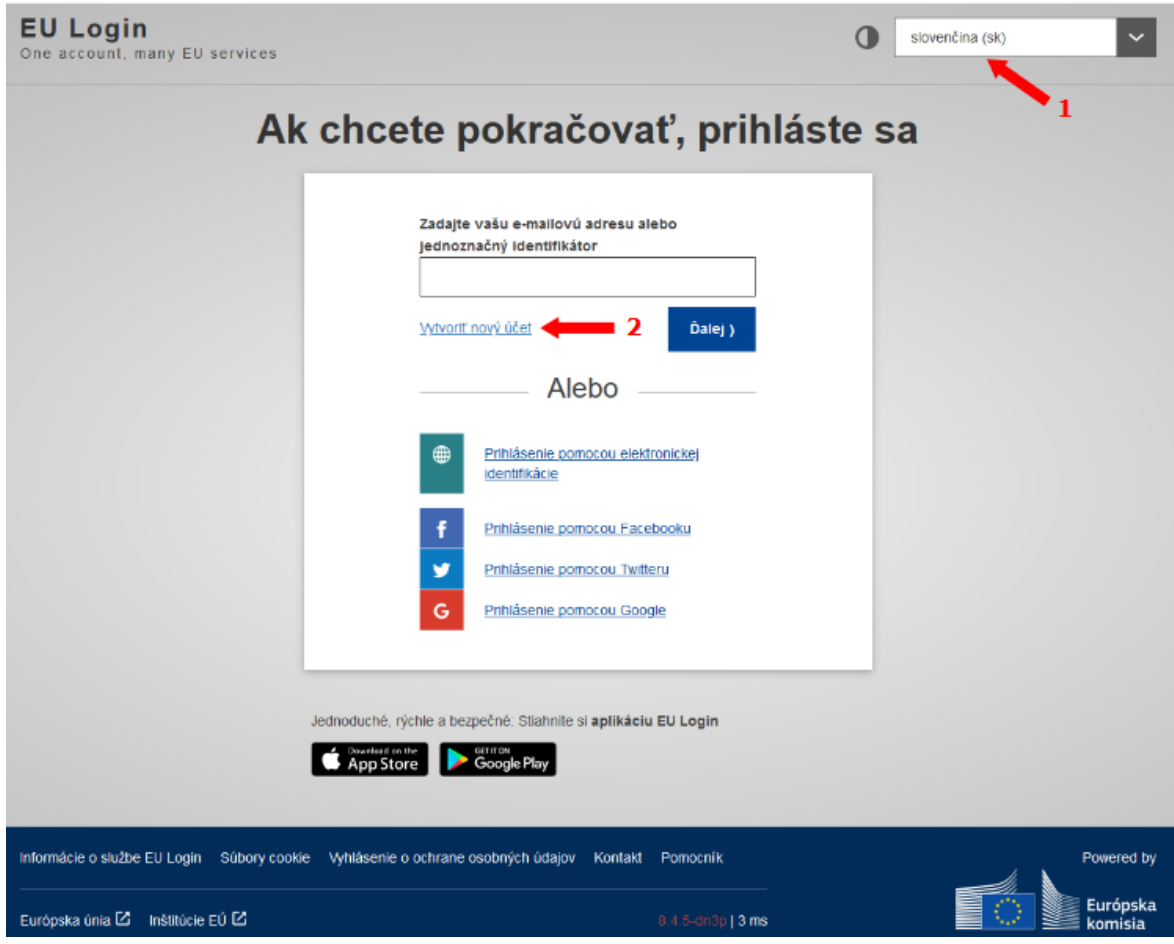

3. Zobrazí sa Vám registračný formulár, v ktorom vyplňte jednotlivé polia (1 – 5). Pred odoslaním údajov si prečítajte vyhlásenie o ochrane osobných údajov a potvrďte ho označením príslušného poľa (6). Formulár odošlite kliknutím na "Vytvoriť nový účet" (7).

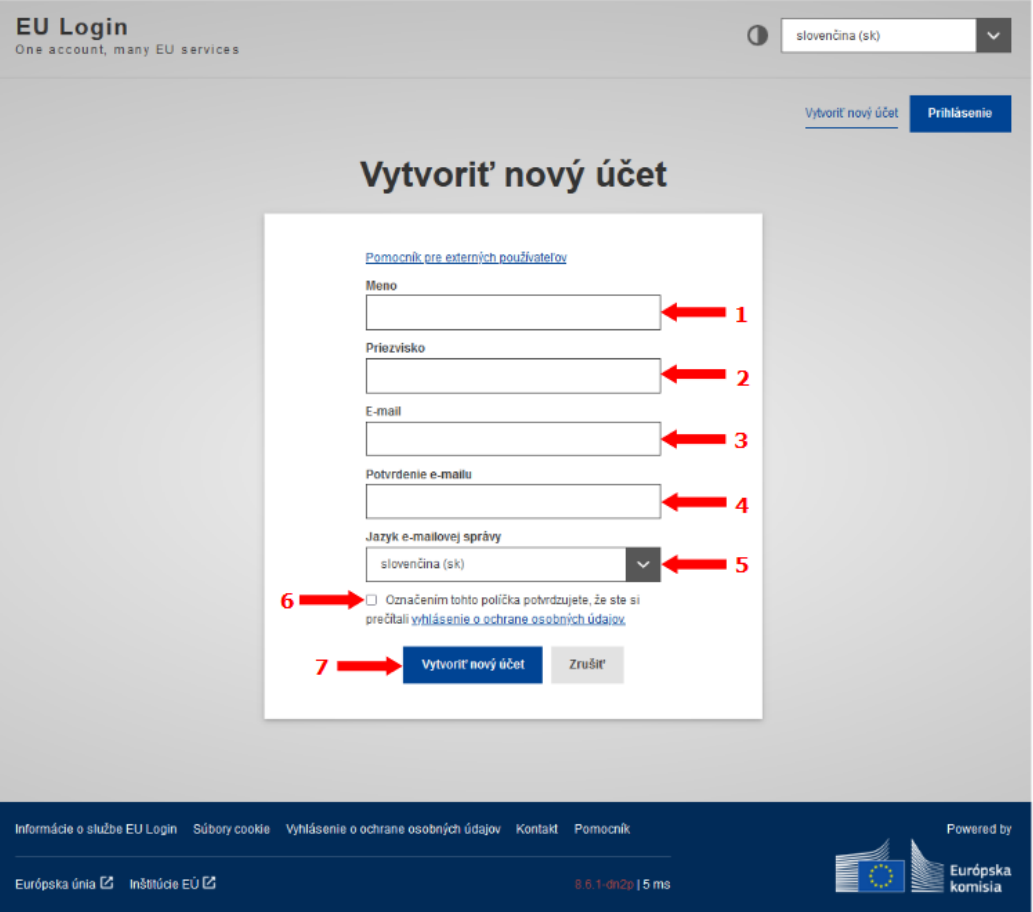

4. Po úspešnej registrácii systém vygeneruje nasledujúcu správu a zároveň Vám v priebehu niekoľkých minút na Vami uvedenú e-mailovú adresu zašle e-mail, ktorý Vám umožní proces registrácie dokončiť. V e-maile nájdete odkaz, prostredníctvom ktorého si vytvoríte heslo. Na vytvorenie hesla máte čas najviac 24 hodín. Po uplynutí tejto lehoty bude potrebné celý proces opakovať.

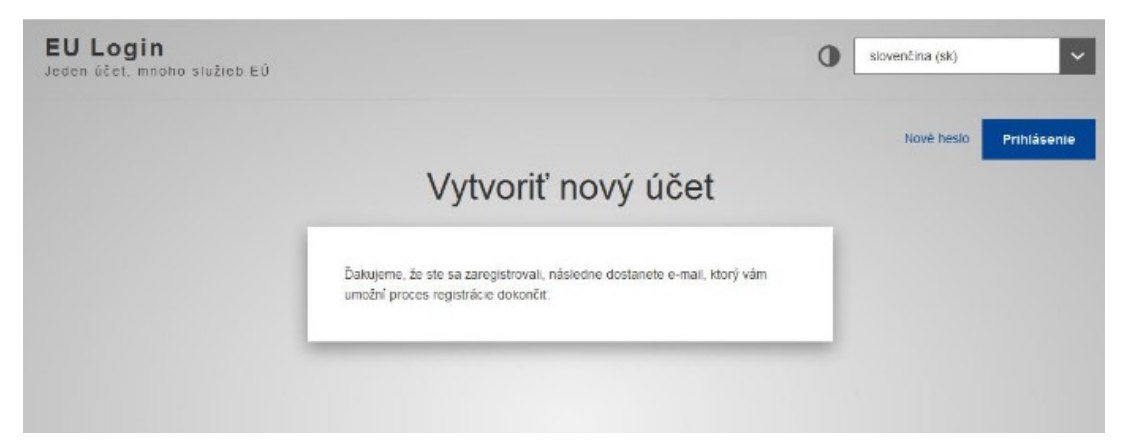

5. V e-maile, ktorý Vám systém zaslal, kliknite na prepojenie označené ako "tento odkaz". Následne budete presmerovaný na stránku, prostredníctvom ktorej si vytvoríte nové vlastné heslo, ktorým budete do služby EU Login pristupovať a dokončíte tak proces registrácie. Pri tvorbe hesla je potrebné dodržať požiadavky na vytvorenie hesla uvedené v dolnej časti obrazovky (1). Nové heslo vpíšte do riadkov "Nové heslo" (2) a "Potvrdenie nového hesla" (3) a potvrďte kliknutím na "Odoslať"  $(4)$ .

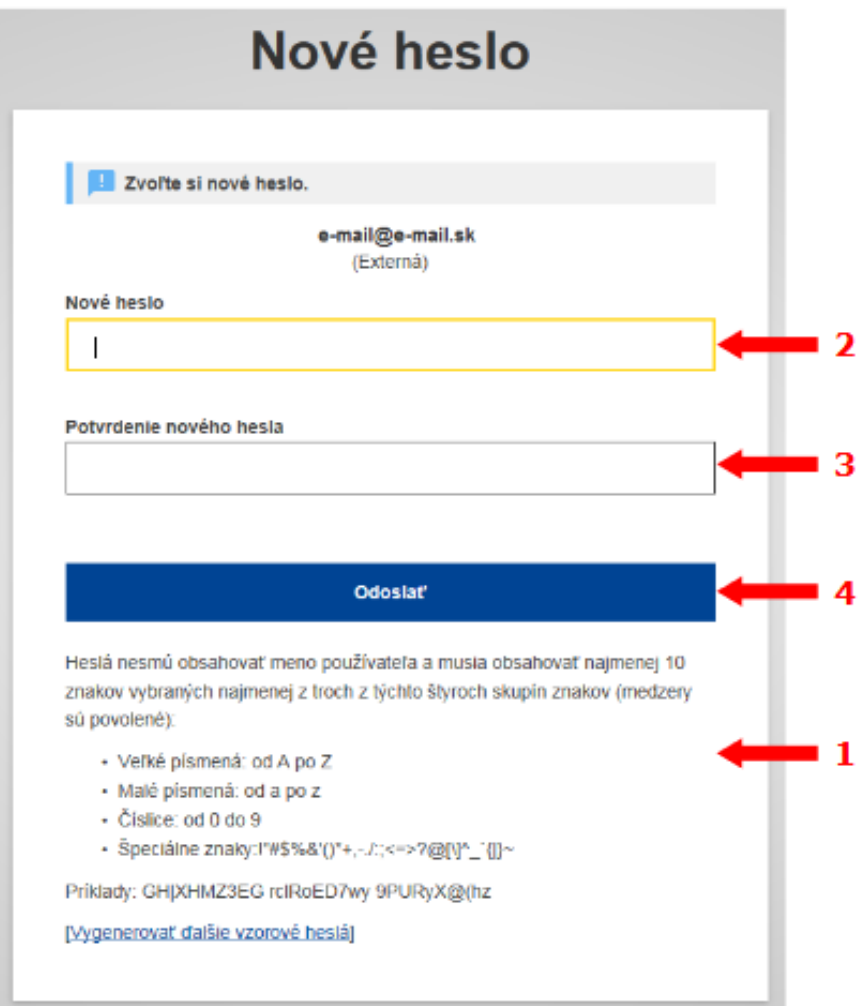

6. Po úspešnom odoslaní hesla Vám systém zmenu hesla potvrdí. Kliknutím na tlačidlo "Pokračovať" (1) Vás systém prihlási do Vášho účtu v EU Login. Pri prihlasovaní do EU ETS Reporting Tool budete vždy automaticky presmerovaný na autentifikačnú službu EU Login. Keďže prihlásenie prebieha v dvoch stupňoch, je potrebné do systému EU Login pridať aj mobilné telefónne číslo. Na pridanie mobilného telefónneho čísla do EU Login postupujte podľa návodu nižšie.

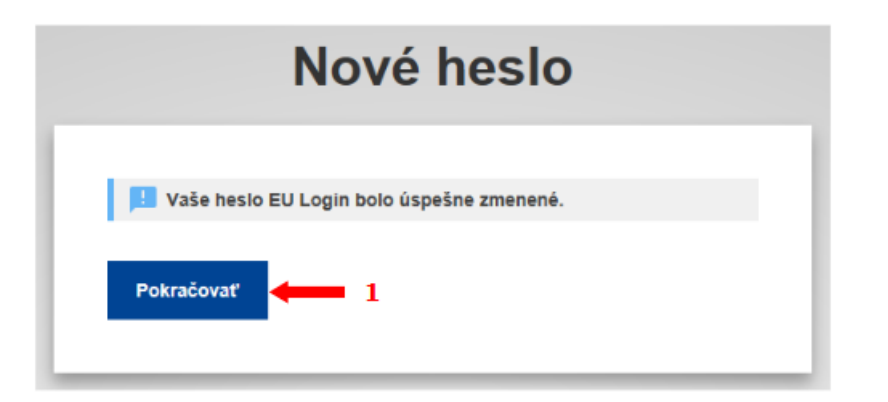

7. Pokračujte rozbalením používateľského menu prostredníctvom ozubeného kolieska (1) v pravom hornom rohu obrazovky a kliknite na "Môj účet" (2).

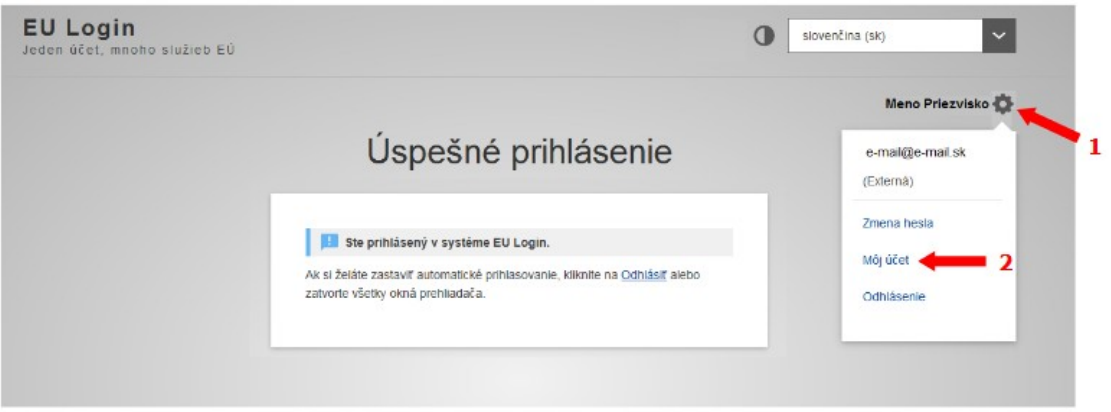

8. Na nasledujúcej obrazovke kliknite na voľbu "Prejsť na správu mobilných telefónnych čísiel" (1).

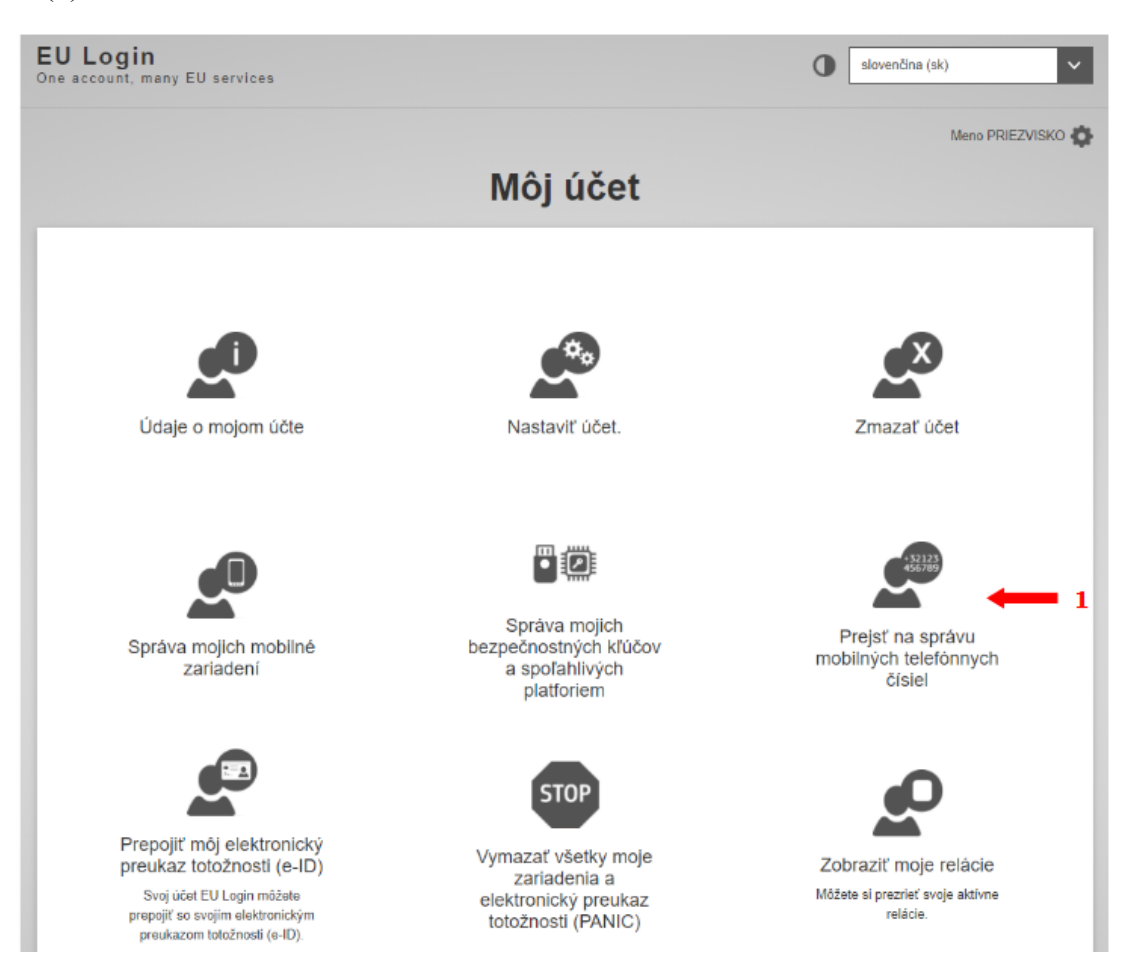

9. Na nasledujúcej obrazovke kliknite na "Pridať mobilné telefónne číslo" (1).

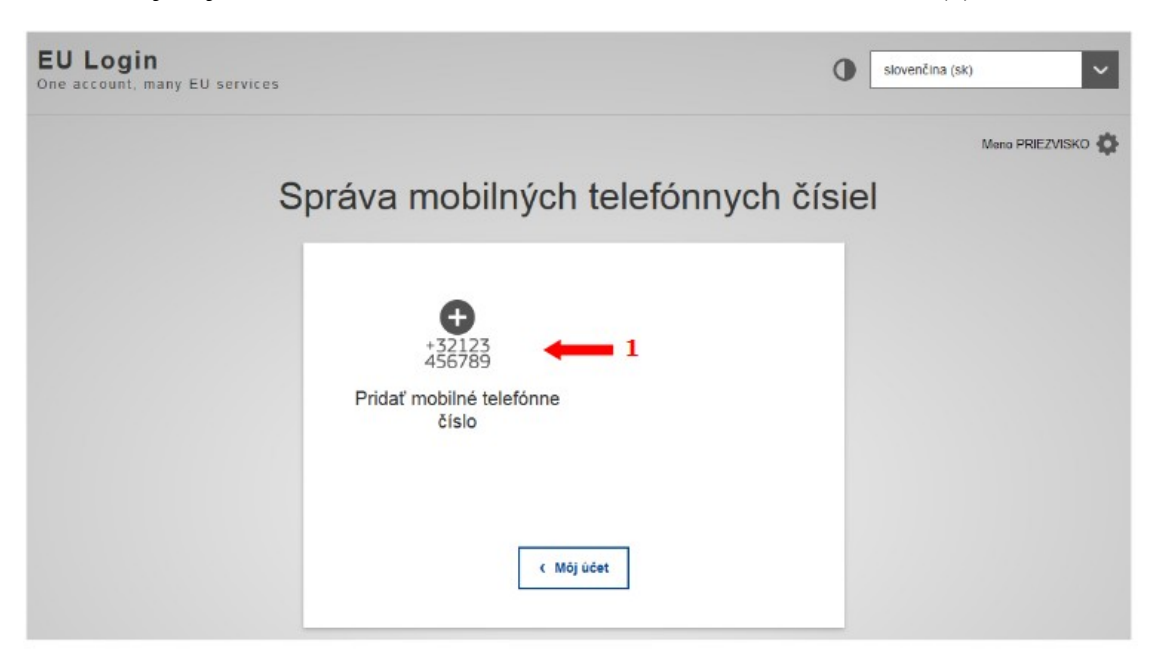

10. V ďalšom kroku zadajte Vaše mobilné telefónne číslo v medzinárodnom tvare (1), s predvoľbou pre Slovensko +421 9XX XXXXXX a potvrďte tlačidlom "Pridať" (2).

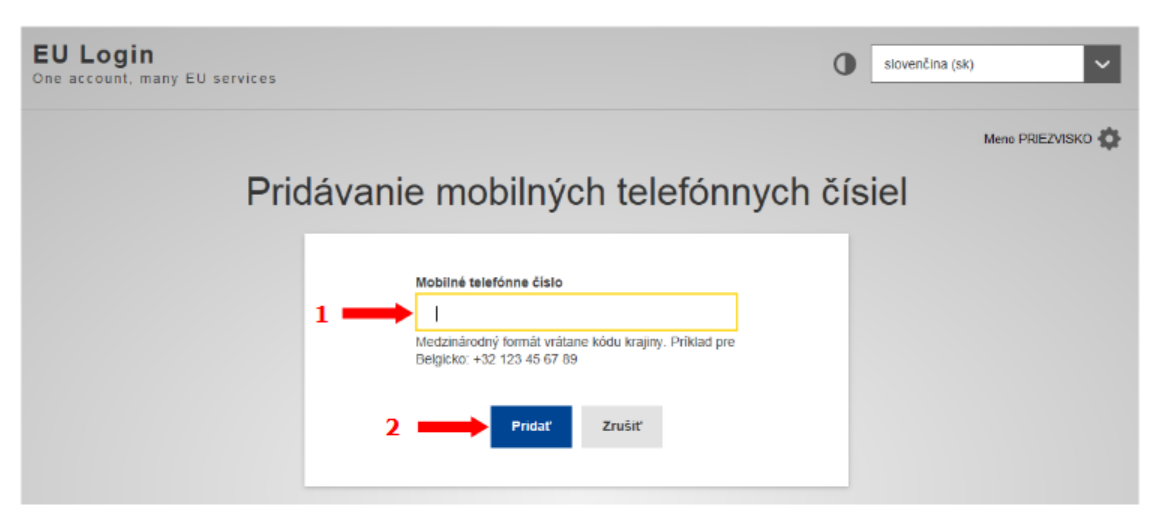

11. Následne Vás systém vyzve, aby ste pridanie telefónneho čísla potvrdili prostredníctvom overovacieho kódu, ktorý Vám zašle SMS správou na pridávané mobilné číslo. Kód zadajte do políčka (1) a potvrďte kliknutím na "Dokončiť" (2).

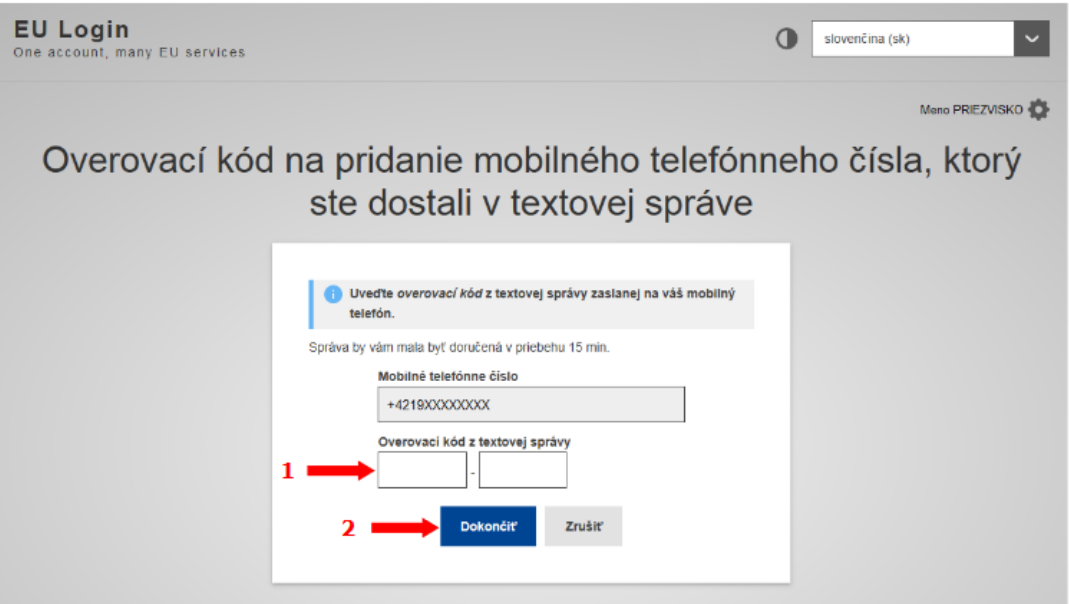

12. Po úspešnom pridaní telefónneho čísla uvidíte nasledujúce oznámenie a zároveň Vám systém zašle e-mail s potvrdením o pridaní nového mobilného telefónneho čísla k Vášmu účtu.

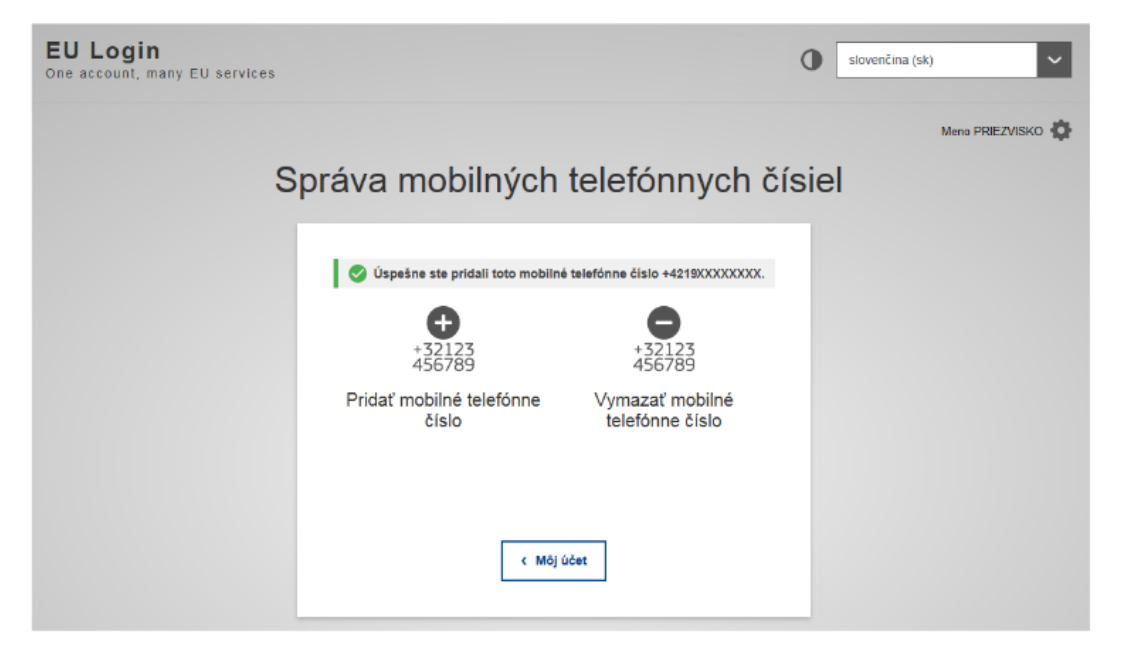

## 2. Prihlásenie do EU ETS Reporting Tool

- 1. Kliknite na stránku: [https://ets-reporting.ec.europa.eu](https://ets-reporting.ec.europa.eu/)
- 2. Zobrazí sa Vám prihlásenie cez EU Login. Zadajte emailovú adresu a kliknite "Ďalej".

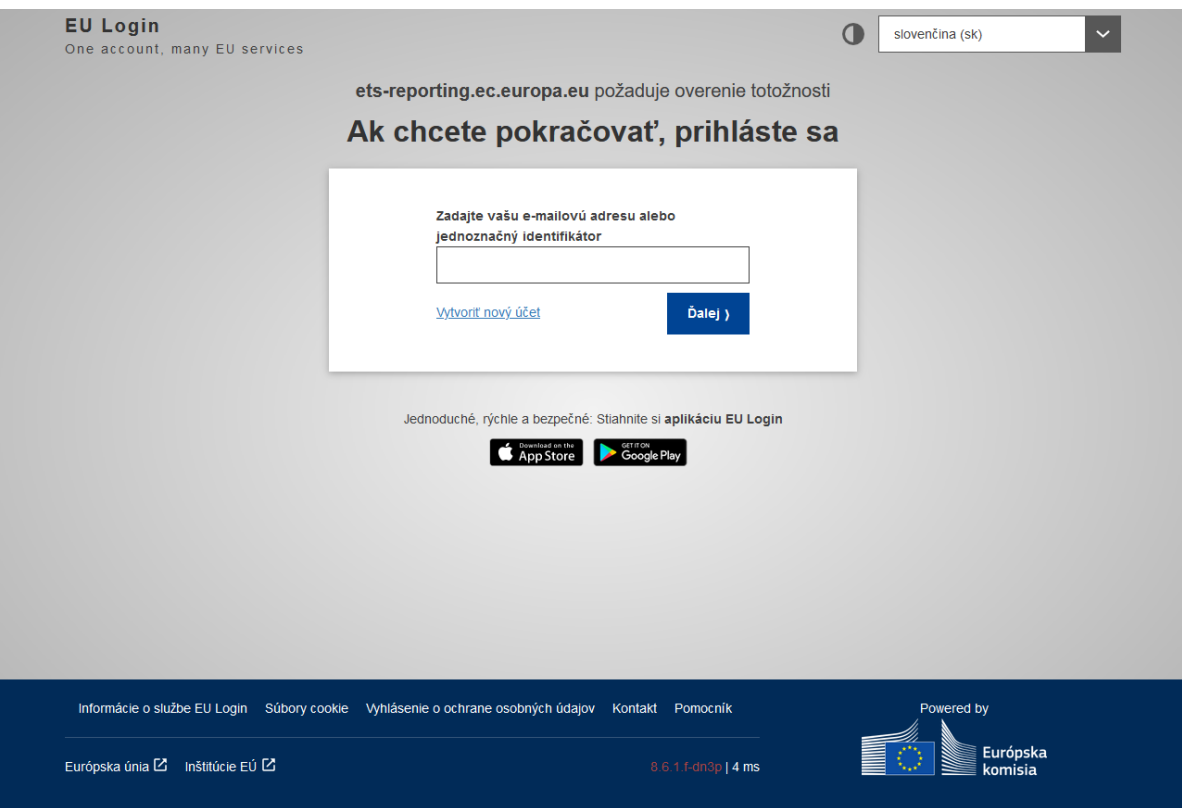

3. Zadajte heslo, ktoré ste si vytvorili pre EU Login. Metódu autentifikácie zvoľte mobilné telefónne číslo + SMS a zadajte mobilné telefónne číslo v medzinárodnom formáte a kliknite "Prihlásiť sa". Ak sa prihlasujete aj do registra Únie je možné zvoliť aj inú metódu autentifikácie (napr. cez pridané mobilné zariadenie).

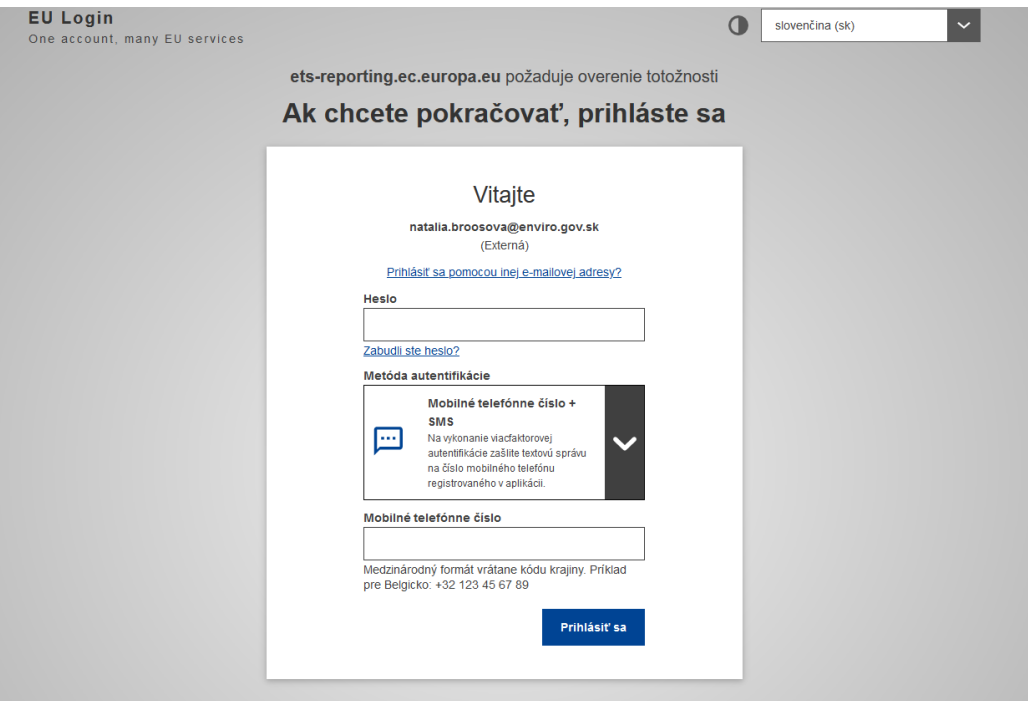

4. Zadajte overovací kód a kliknite na "Prihlásiť sa". Následne budete presmerovaní priamo na EU ETS Reporting Tool.

| Domov                  |        | Organizácie                           | Oznamy |                             |                              |                                                                 |                |
|------------------------|--------|---------------------------------------|--------|-----------------------------|------------------------------|-----------------------------------------------------------------|----------------|
|                        |        |                                       |        |                             | Q                            | Filtrovať výsledky podľa identifikátora ETS, identifikátora, ná |                |
| Identifikačné<br>číslo |        | Identifikátor ETS + Názov organizácie |        | ◆ Typ organizácie           | + Miesto                     | $\div$ Stav                                                     | $\div$ Úkony   |
| Vložiť                 | Vložiť | Vložiť                                |        | Vybrať                      | Vybrať                       | Vybrať                                                          | vymazať filtre |
| 39421                  | ٠      | Okresný úrad Liptovský Mikuláš        |        | Príslušný orgán             | Slovakia - Liptovský Mikuláš | Aktívne                                                         |                |
| 32032                  |        | Plynová kotolňa                       |        | Zariadenie                  | Slovakia - Liptovský Mikuláš | Aktívne                                                         |                |
|                        |        |                                       |        | showing 1 to 2 of 2 records |                              |                                                                 |                |

Úvodná obrazovka – okresný úrad

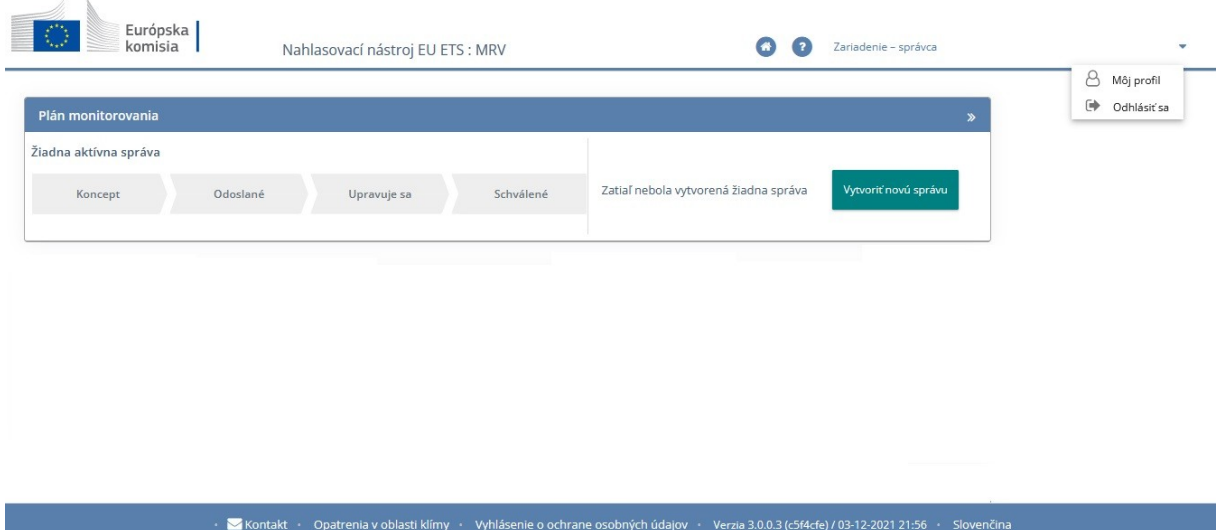

Úvodná obrazovka – prevádzka. Ak má prevádzkovateľ viacero prevádzok, prepína si ich cez "Môj profil" vpravo hore.